# **Lexis**<sup>®</sup>Library Full User Guide

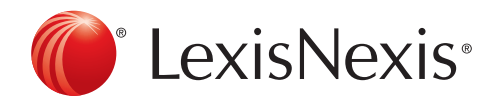

The Future of Law. Since 1818.

### <span id="page-2-0"></span>LexisLibrary **Full User Guide**

#### **Contents**

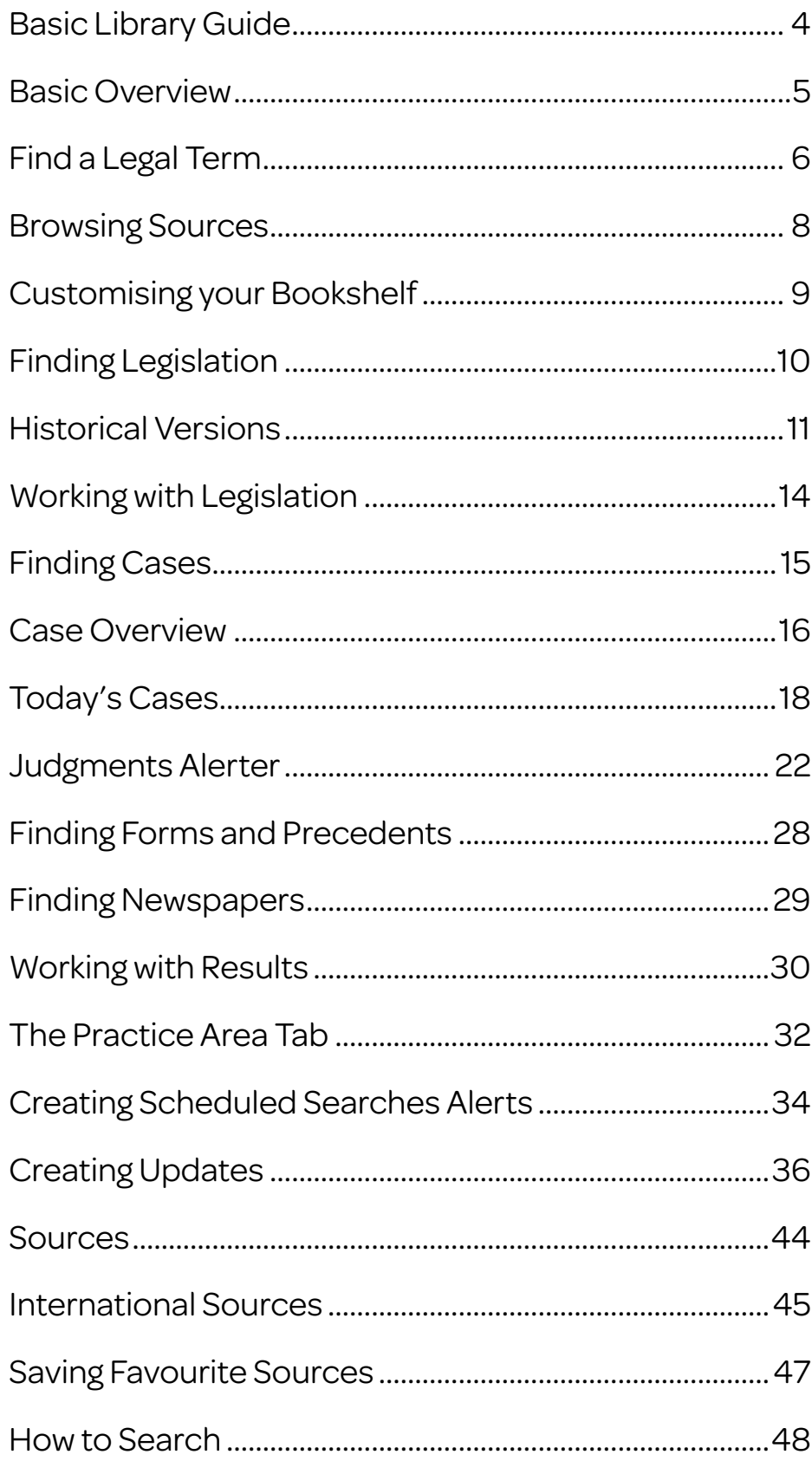

#### <span id="page-3-0"></span>**LexisLibrary** Basic Library Guide

#### Overview of the Homepage

Navigating to LexisLibrary:

- Enter the address www.lexisnexis.com/uk/legal into your browser of choice

Bookmarking the LexisLibrary page in your browser:

- In Internet Explorer right click anywhere on the page and click Add To Favorites
- In Google Chrome click on the Star icon in the address bar and specify Bookmarks Bar in the Folder field.
- In Mozilla Firefox click on the Star icon next to the address bar. You can then move it into the Bookmarks Bar by clicking on the icon to the right of the Star icon.

Input your username and password into the LexisLibrary Login.

Tick the box Remember Me at the login page and the site will remember your password and always take you directly to the home page on accessing the website.

#### **Searching**

When searching in any of the search boxes on Lexis Library, use the principle of Terms and Connectors (unless you are confident of the exact legal phrase). Enter the words you would expect to find in the document you are looking for and link with a connector. Please see the **Connectors** guide for more details.

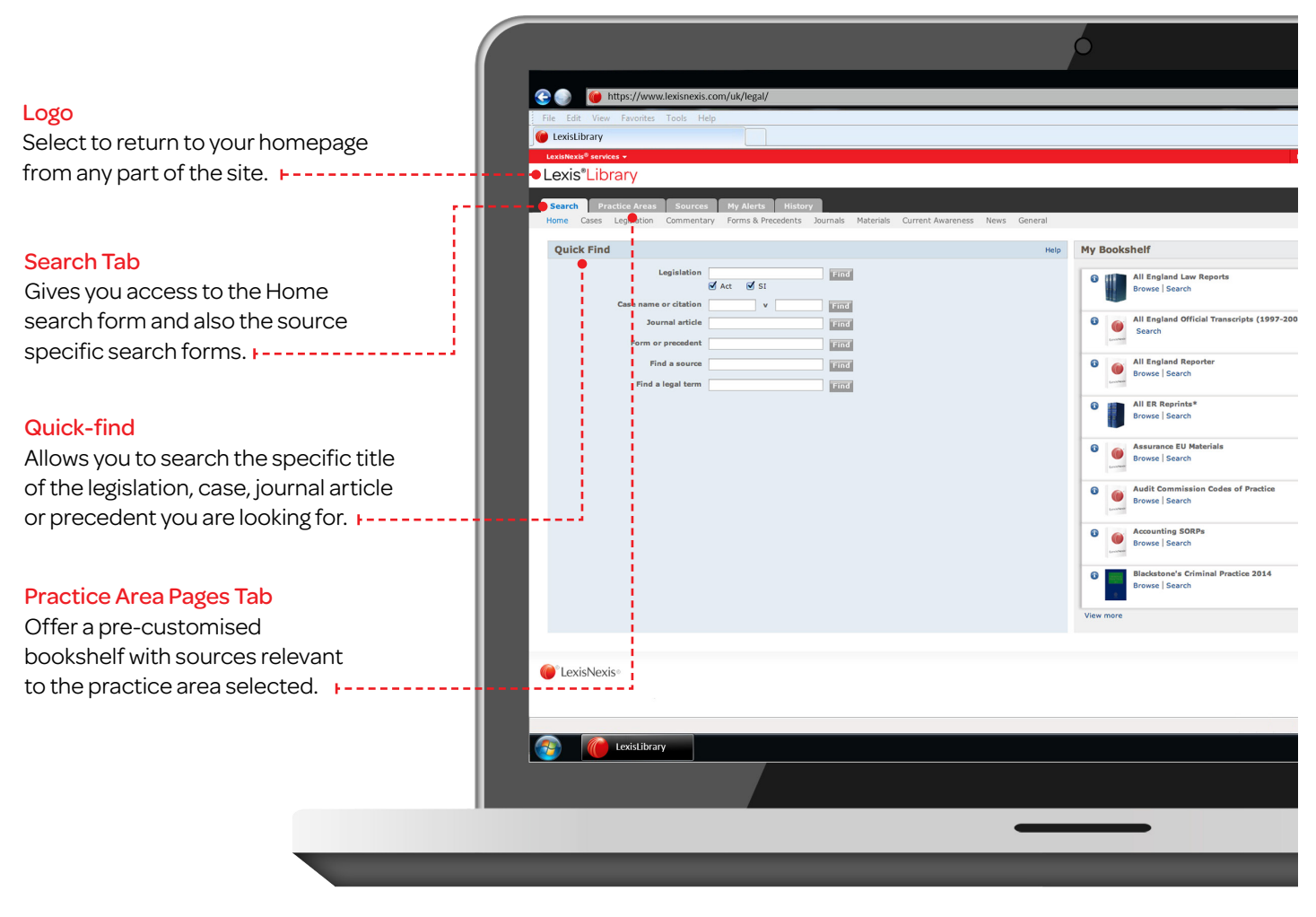

#### <span id="page-4-0"></span>**LexisLibrary** Basic Overview

#### Overview of the Homepage (continued)

#### **Explore**

Is the widest search form on the site and will search across the full text of all subscribed content.

![](_page_4_Picture_4.jpeg)

#### <span id="page-5-0"></span>**LexisLibrary** Find a Legal Term

You can find definitions of legal terms, and key documents relating to that term, from the Find a Legal Term field in the QuickFind area of the Search Home page. The key documents may include legislation, cases, forms and precedents or journal articles.

![](_page_5_Picture_42.jpeg)

Either select an option from the suggestions drop-down list or click Find.

### **LexisLibrary** Find a Legal Term

![](_page_6_Picture_1.jpeg)

The **Indexes** will list links to paragraphs of text, within a particular book, which relate to your term.

Click on a different book to display the index on the right.

### <span id="page-7-0"></span>**LexisLibrary** Browsing Sources

You can find information in your sources by browsing the table of contents.

![](_page_7_Figure_2.jpeg)

#### <span id="page-8-0"></span>**LexisLibrary** Customising your Bookshelf

You can customise your bookshelf so that your favourite and most frequently used books are instantly available to you. Only books included in your subscription will be available to add to your bookshelf.

![](_page_8_Picture_67.jpeg)

Tick the box to the left of each book to add  $\overline{1}$ to your bookshelf, and un-tick to remove.

**FILLICH Click Save to update your** bookshelf. You can now drag and drop books into your preferred position on the bookshelf.

#### <span id="page-9-0"></span>**LexisLibrary** Finding Legislation

You can run a search across all of your subscribed Legislation sources by entering details into either one or more of the search fields. Please note that you do not have to complete all of the search fields to find results. However, the more accurate information you have the more specific the result will be.

![](_page_9_Figure_2.jpeg)

You can make use of the Search Tips link at the bottom of the Search Terms box to optimise your search through the use of connectors to link your search words or terms together.

#### <span id="page-10-0"></span>**LexisLibrary** Historical Versions

Searching for Historical Versions of Legislation.

choose Historical Versions to search for previous versions of legislation. $\overline{e}$ https://www.lexisnexis.com/uk/ LexisLibrary Lexis<sup>®</sup>Library Search Practice Ar  $My$ Home Cases Leg Journals Materials Current Awareness Legislation Enter the relevant information in Legislation » Search<br>» Browse to the fields displayed: Search  $-- -$  Title Companies Act 1985 Title; Provision; Part or  $\frac{1}{2}$  Thermational Legi **Provision** E.g., Enter 1 for Section 1 schedule; Search terms. Part or schedule Search terms Enter a date in the Point in Time Search tips<br>Add topics to search field to search for legislation in Search for available historical versions that 1998. force on that date.  $\cdots$ -----• Point in Time:  $04/11/1999$ *C*<sup></sup> LexisNexis<sup>®</sup> About Ley **Lexistibrary**  $\overline{\mathcal{L}}$ **Historical Versions of UK** Published by<br>LexisNexis Legislation Regions of coverage<br>▶ United Kingdom This o Topics covered:<br>▶ All urce contains historical versions of Statutes and Statutory institution<br>ion made by the Westminster Parliament that relates to Scotl<br>cluded, although provisions of Scotlish Acts that apply or are<br>and and/or Wales are inclu Dates covered:<br>July 1998 to date .<br>Historical versions of the most frequently searched for Acts and SIs have<br>selected for inclusion in this source. The following Acts and SIs are ava Machine Machine Machine Machine<br>Administration of Justice Act 1985<br>Arbitration Act 1996<br>Attachment of Earnings Act 1971<br>Bribely Act 2010 Click Search to run the search. bery Act 2010<br>pital Allowances Act 2001<br>rers and Disabled Children<br>arities Act 2011<br>Idren Act 1989 rs) (England) Begulations 2003 Act 2006<br>Rectors Disqualificant<br>Protection Act 1987<br>Protection Act 1987<br>Rectorsion from Unf ading<br>+ 1000 sumer Protection from<br>vright, Designs and Pa<br>oration Tax Act 2009<br>oration Tax Act 2010<br>nty Courts Act 1984<br>e and Disorder Act 19 The source Information icon will display a list of all statutes for which D Justice Act 2003<br>Justice Act 2003<br>Justice and Public Order Act 1994 Historical Versions are available.

From the Legislation Search Page,

#### **LexisLibrary** Historical Versions

Historical Versions Document View.

Once you have located your statute your document will be displayed as below.

![](_page_11_Picture_3.jpeg)

#### **LexisLibrary** Historical Versions

![](_page_12_Picture_1.jpeg)

### <span id="page-13-0"></span>**LexisLibrary** Working with Legislation

Using Legislation on LexisLibrary allows you to use a range of incorporated tools to conduct deeper research with just one click.

Stop Press allows you to see if there are any recent, or upcoming, changes to this legislation which are yet to be incorporated into the text.

Annotations can be viewed via the yellow speech bubble icon to the right of the text of an Act.

Once you have found the piece of legislation that you require, click on the Open/Close Halsbury's Annotations icon to view corresponding Halsbury's Statutes Annotations.

![](_page_13_Figure_5.jpeg)

Click on the links shown under Find out more to access related content such as cases, journals or commentary.

For example, Status Snapshot will display commencement and amendment information relating to each section of an act as well as showing destination and derivation tables.

You may also use the **Annotations** link in the Find Out More box.

Halsbury's Annotations provides precise information relating to parliamentary debates, judicial interpretation, links to subordinate legislation and references to words specifically defined in the Act.

# <span id="page-14-0"></span>**LexisLibrary** Finding Cases

You can run a search across all of your subscribed Case sources by entering details into either one or more of the search fields. Please note that you do not have to complete all of the search fields to find results. However, the more accurate information you have the more specific the result will be.

![](_page_14_Figure_2.jpeg)

You can quickly find your required case by  $+ -$ inserting the **Citation**. Note: There is no need to include brackets however spaces are required.

You can add specific topics to your search by clicking on the Add topics to search link under the Search Terms box. Topics are a quick way of narrowing down your search to only a specific topic. *Example:* Adoption & Fostering.

#### <span id="page-15-0"></span>**LexisLibrary** Case Overview

Case Overview gives you the history of a case and the judicial treatment the decision has received.

You can find Case Overview documents in several ways: By selecting Case Overview in the Case Names field in QuickFind, by searching for cases using the Case Overview search screen which you access from the link on the left side of the Cases search screen, or by selecting a search result which is from the Source entitled Case Overview.

![](_page_15_Picture_3.jpeg)

All available citations for this case are listed underneath  $\,\dot{\dot{}}\,$ the case names, in order of authoritativeness.

Citations highlighted in blue are links which will take you to that version of the case report.

#### **LexisLibrary** Case Overview

Case History shows you the path the case has taken through the court system, the overall status of the decision for each case and annotations detailing how each case treated the previous cases decision. Cases referring to this case shows you subsequent cases that have referred back to your case, the treatment they gave to your case's decision, and the overall status of the decision for each case.

![](_page_16_Figure_3.jpeg)

#### <span id="page-17-0"></span>Getting Started

You can access the Today's Cases page from the LexisLibrary homepage or by saving it as a free **[web app](http://cases.lexisnexis.uk/)** on Apple or Android devices to access on the go.

![](_page_17_Picture_58.jpeg)

▲ [Back to top](#page-2-0)

Today's Cases provides case coverage from the last 10 days.

![](_page_18_Figure_2.jpeg)

![](_page_19_Picture_1.jpeg)

Click on this icon to view the judgment either on a new page or for those that are only available in PDF via a link.

Where a video of a case is available, you can view it by clicking on the play icon.

![](_page_20_Picture_80.jpeg)

To get the web app, simply go to <http://cases.lexisnexis.uk> and it will be downloaded. Some devices may ask for approval to use a larger database. This is expected and allows us to serve up all of the additional content compared to the current splashpage. For further details, go to<https://cases.lexisnexis.uk/#/faq>.

*Please note: The web app works on all modern browsers and devices. Unfortunately, IE8 does not support some of the key functionality required for offline access. As it is not supported for use in any mobile device in any event, you will only be able to use Today's Cases as a normal web page on IE8 and won't have the benefit of being told when new content is available. You will still be able to access all of the other improvements around search and layout. For the full experience, you should upgrade to a different browser or to a newer version of IE.*

*Please note: If you are using IP authentication to access LexisLibrary, you will only be able to access LexisLibrary related products and services from devices that use the same IP address, this includes the Today's Cases web app. As such, unless your mobile devices are also registered to the same IP address, you won't be able to access the web app on that device. In this case, if you wish to use the web app, please contact your Account Manager to discuss authentication options.*

<span id="page-21-0"></span>This source allows you to set up daily email alerts notifying you of the new judgments which have been handed down in Court and added to LexisLibrary.

Judgment Alerter can be added to your existing Update or set up as a new update.

#### Setting up Judgment Alerter as a new alert

![](_page_21_Picture_36.jpeg)

If you do not already have an update scheduled click on the Create button.

![](_page_22_Picture_26.jpeg)

**1** In the **Content Types** box click on the arrow next to the Cases field and tick the box next to Judgments Alerter.

- **2** Next tick the box next to the topic area(s) on which you would like to receive updates.
- **3** Finally select the jurisdiction(s) from which you would like to receive judgments.

![](_page_23_Picture_4.jpeg)

**4** Click on **Next Step**.

-----------

You will then access the tabs below to enter your email **F---**address and specify your delivery preferences.

![](_page_24_Picture_2.jpeg)

Once you have entered these details please click on Finish to activate your update.

#### Adding Judgments Alerter to your existing alert

NB: You will not need to add Judgments Alerter to your existing alert if you have selected All Sources on your alert – it will automatically be included.

![](_page_25_Picture_63.jpeg)

Click on the arrow next to the Cases field and tick the box next to Judgments Alerter.

Click Next. **F--**

![](_page_26_Picture_1.jpeg)

your email, click on Finish to save your update.  $\blacksquare$ 

ı

# <span id="page-27-0"></span>**LexisLibrary** Finding Forms and Precedents

You can run a search across all of your subscribed Form and Precedent sources by entering details into either one or more of the search fields. Please note that you do not have to complete all of the search fields to find results. However, the more accurate information you have the more specific the result will be.

![](_page_27_Picture_2.jpeg)

the bottom of the Search Terms box to optimise your search through the use of connectors to link your search words or terms together.

the form in the Number field. *Example*: AP01

### <span id="page-28-0"></span>**LexisLibrary** Finding Newspapers

You can search across your subscribed Newspaper sources by entering details in either one or more of the search fields. Please note that you do not have to complete all of the search fields to find results. However, the more accurate information you have the more specific the result will be.

![](_page_28_Figure_2.jpeg)

### <span id="page-29-0"></span>**LexisLibrary** Working with Results

When entering search terms in to the Explore box on the homepage; your results will be displayed as shown below, with ALL results and then tabs which will display results by content type.

Your results may be ordered by selecting from a drop down menu under Sort results by.

Tabs along the top of the results page allow you to filter your results concentrate on a specific content type to help minimise results.

Provided are quick links to Save this Search in My Research, Create an Alert if new results become available and Link to this search which will copy the URL for future or forward to other users.

Each result is displayed in the middle of the screen. To view a preview of the document, click on the **Preview** button on the right hand side of the screen.

![](_page_29_Figure_6.jpeg)

To assist with your research Lexis Recommends links to definitions, cases that you may find useful and handpicked legal commentary. Lexis Recommends also gives you legislation recommendations.

### **LexisLibrary** Working with Results

![](_page_30_Picture_1.jpeg)

The filters on the left of the screen will allow you to refine your results into groups. Click on a filter, such as a topic, to view only the cases relating to that legal topic of interest. Above the filters is the Search within results box. Insert a further search term or phrase and the service will look for this additional search term or phrase within your existing results.

To review later or collate documents you may select + My Documents. This will then be added to the My Documents folder at the top of the screen.

#### <span id="page-31-0"></span>**LexisLibrary** The Practice Area Tab

By using the Practice Area Tab on LexisLibrary you can personalise your bookshelf content in just one click to ensure that you can browse and search practice area specific content.

![](_page_31_Picture_32.jpeg)

Select your required practice area.

#### **LexisLibrary** The Practice Area Tab

It is now easier for you to switch between your Practice Area Pages (based on the practice areas you subscribe to).

Atkins & EF&P is now accessible more easily with the Key Document Finder.

The Search field on your practice area page allows you to run Practice Area-specific searches.

![](_page_32_Picture_4.jpeg)

L-1 LexisNavigator content is now more accessible via the Glossary box.

 $\frac{1}{2}$ --+ If you subscribe to LexisPSL, you can now set up and manage your LexisPSL alerts from your LexisLibrary practice area page, with this direct link.

If you subscribe to LexisPSL, you are now able to access more easily additional practical guidance content on the corresponding LexisPSL Practice Area.

### <span id="page-33-0"></span>**LexisLibrary** Creating Scheduled Searches Alerts

You can create Scheduled Searches alerts in LexisLibrary from a Results page, either for a search that you have constructed or for a topic area in which you are interested.

![](_page_33_Picture_68.jpeg)

This will take you to the Save Search/Save Search as Alert page.

![](_page_33_Picture_69.jpeg)

# **LexisLibrary** Creating Scheduled Searches Alerts

Your Alerts will be stored in the Scheduled Searches page of the My Alerts tab.

![](_page_34_Picture_45.jpeg)

You can change your frequency and delivery settings, edit the search and also run the search again by clicking on the Edit link.

<span id="page-35-0"></span>This guide will walk you through the process of creating, configuring and saving email updates that will keep you informed of new developments in the topics of your choice.

![](_page_35_Figure_2.jpeg)

documents or all possible matches for

Step 1 allows you to select the Content Types and Jurisdictions your update will cover.

![](_page_36_Picture_73.jpeg)

the search parameters that you specify. Once you are happy with your selection click Next.

Step 2 allows you to specify the Topic(s) for your update.

![](_page_37_Picture_96.jpeg)

Step 3 allows you to specify the delivery options for your update.

If you would like to specify more delivery options click on More Options which will display this screen.

![](_page_38_Picture_3.jpeg)

In the additional options screen you can specify the Delivery Format, the E-mail Format and the Results Format.

Step 4 gives you the option to specify the frequency of your alerts.

You can select either the Business Day or Weekly options. +----------------------------The More Options link gives you additional control over the frequency settings for your update.  $\circ$  $\begin{array}{c|c|c|c|c} - & \mathbf{0} & \mathbf{x} \end{array}$ https://www.lexisnexis.com/uk/legal/  $\mathbf{A}$   $\mathbf{A}$   $\mathbf{x}$ LexisLibrary Lexis<sup>®</sup>Library pline: 0845 370 1234 **Create new Current Awareness update** Use this form to set up a new current awareness update. You can ch<br>topics, and jurisdictions on a daily, hourly, weekly, or monthly basis **Update name\***<br>Employment Law Updates Project ID<br>None Manage Your Updates Change Project ID Frequency\*<br>  $\blacksquare$   $\blacksquare$ Create | & Delete | 2 Edit | & Run now Step 1<br>Content  $\frac{1}{2} \frac{1}{2} \frac{$  $\frac{1}{2}$  and  $\frac{1}{2}$  and  $\frac{1}{2}$  a  $\bigcirc \text{ Weekly} \bigcirc \bullet - - - \bot \underline{\text{Mongay}} \underline{\hspace{1cm}} \underline{\hspace{1cm}} \underline$ Updates provide the latest results on the topics that matter to you, with you set<br>method. The schedule determines how often to rerun the search and delivery s<br>view the information online or also have it emailed directly to Step 2<br>Topics & Search terms Hourly (Monday - Friday, 06:00 to 18:00)  $\frac{1}{1}$  = time(s) per day at 06.00 ÷<br>  $\frac{1}{1}$  = time(s) per day at 06.00 ÷ ◯ Daily Step 3<br>Delivery  $\bigcirc$  Monthly C<sup></sup>LexisNexis ditions | Privacy & Cookies Policy (Updat)<br>right © 2014 LexisNexis® All rights reserv **Step 4**<br>Frequency Step 5<br>Summary Previous Next  $\Rightarrow$ \* Required fields Cancel **C** LexisLibrary  $\begin{array}{r} \hline \begin{array}{r} \hline \end{array} & \text{and} & \text{12:01} \\ \hline 08/04/2014 \end{array}$ 

The final step provides you with a summary screen which allows you to review the settings you have specified thus far.

![](_page_40_Picture_2.jpeg)

The update can be modified , deleted entirely or invoked to run immediately.

To do so tick the box next to the update and click on the Delete, Edit or Run Now button.

![](_page_41_Picture_87.jpeg)

![](_page_41_Picture_4.jpeg)

The created update can be modified at any time by pressing the Edit button.

![](_page_41_Picture_6.jpeg)

The update can be deleted using the Delete button.

![](_page_41_Picture_8.jpeg)

The update can be run by pressing Run Now.

Next to the Run Now button you will find the **Search archive** field. Every time an update is delivered to you via email or online, LexisNexis will store the content of the update for a total of 90 days. During this time period the content of past updates can be searched via the use of keywords. To search through the archive tick the box next to the name of your update and enter your search term into the Search Archive field.

The results of your keyword search will be automatically displayed.

![](_page_42_Picture_2.jpeg)

# <span id="page-43-0"></span>**LexisLibrary** Sources

The Sources tab shows you exactly which sources are included in your LexisLibrary subscription.

![](_page_43_Figure_2.jpeg)

---- The Browse Sources page will firstly group your sources together by publication type.

Click on one of the folders to see which of that source type are included in your subscription. You have the option to also group your sources by Area of Law.

Click on a folder to see every source which is relevant to that area that is included in your subscription.

The Information icon is located to the left of each source and will provide you with source information, such as how often the source is updated.

#### <span id="page-44-0"></span>LexisLibrary International Sources

Dependant on your subscription, international sources are available on LexisLibrary. These include international cases, legislation and journals.

![](_page_44_Picture_66.jpeg)

box to the left of the source name.

#### LexisLibrary International Sources

T. T

You can also access international sources from the Cases, Legislation and Journals search pages.

Ţ

![](_page_45_Picture_41.jpeg)

Click on the International Journals link to go to the International Search screen.

### <span id="page-46-0"></span>**LexisLibrary** Saving Favourite Sources

Sources can be saved as favourites, either individually or as a group.

![](_page_46_Picture_2.jpeg)

Click your mouse in the box to the left of the title and then click  $OK$  – Continue.  $1 - 1$ 

You will find your sources in the Sources drop-down list of the relevant search page, and are identified by an asterisk (\*) to the left of the source name. If you have combined sources together, you will also see a list of those sources.

#### <span id="page-47-0"></span>**LexisLibrary** How to Search

LexisLibrary will search for consecutive words as phrases, unless they are separated by a connector.

For example: Searching for *Human Rights* only brings back articles with those words next to each other in that order.

For example: searching for *fraud and online banking* will find the word fraud and the phrase online banking.

Connectors and wildcards enable you to conduct more efficient and effective searching on LexisLibrary. The key connectors are outlined below.

![](_page_47_Picture_181.jpeg)

Visit our website [www.LNAcademy.com](http://www.LNAcademy.com) or follow us on Twitter [@LNResources](https://twitter.com/lnresources) Helpdesk number: 0845 370 1234

The Future of Law. Since 1818.

![](_page_48_Picture_2.jpeg)

Reed Elsevier (UK) Limited trading as LexisNexis. Registered office 1-3 Strand London WC2N 5JR Registered in England number 2746621 VAT Registered No. GB 730 8595 20. LexisNexis and the Knowledge Burst logo<br>are trademarks